# **State Street**

### 依頼元医療機関操作画面について

### ①ログイン画面(C@RNA Connectの起動)

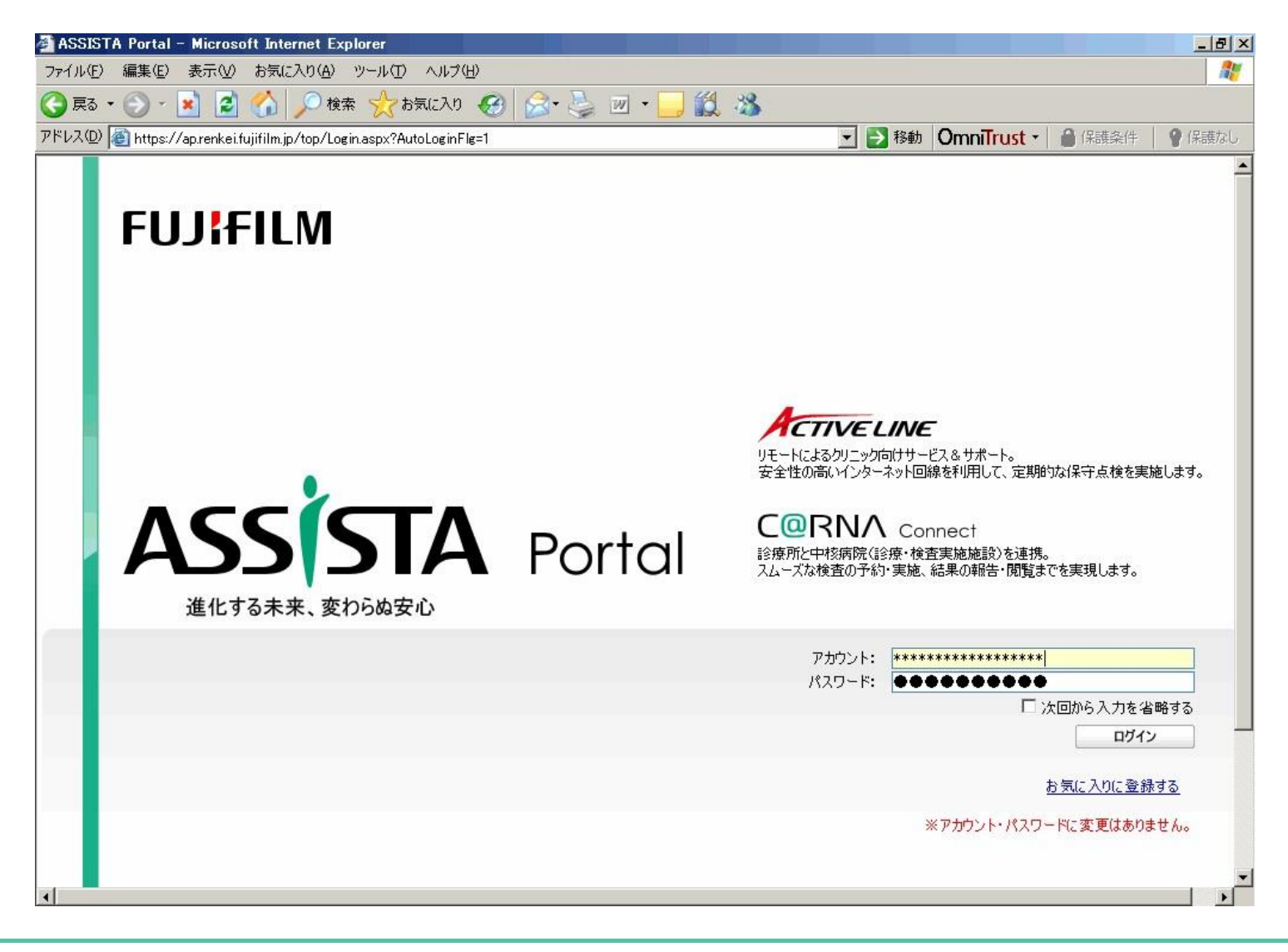

・ アカウントとパスワードを入力してログインします。

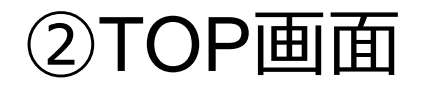

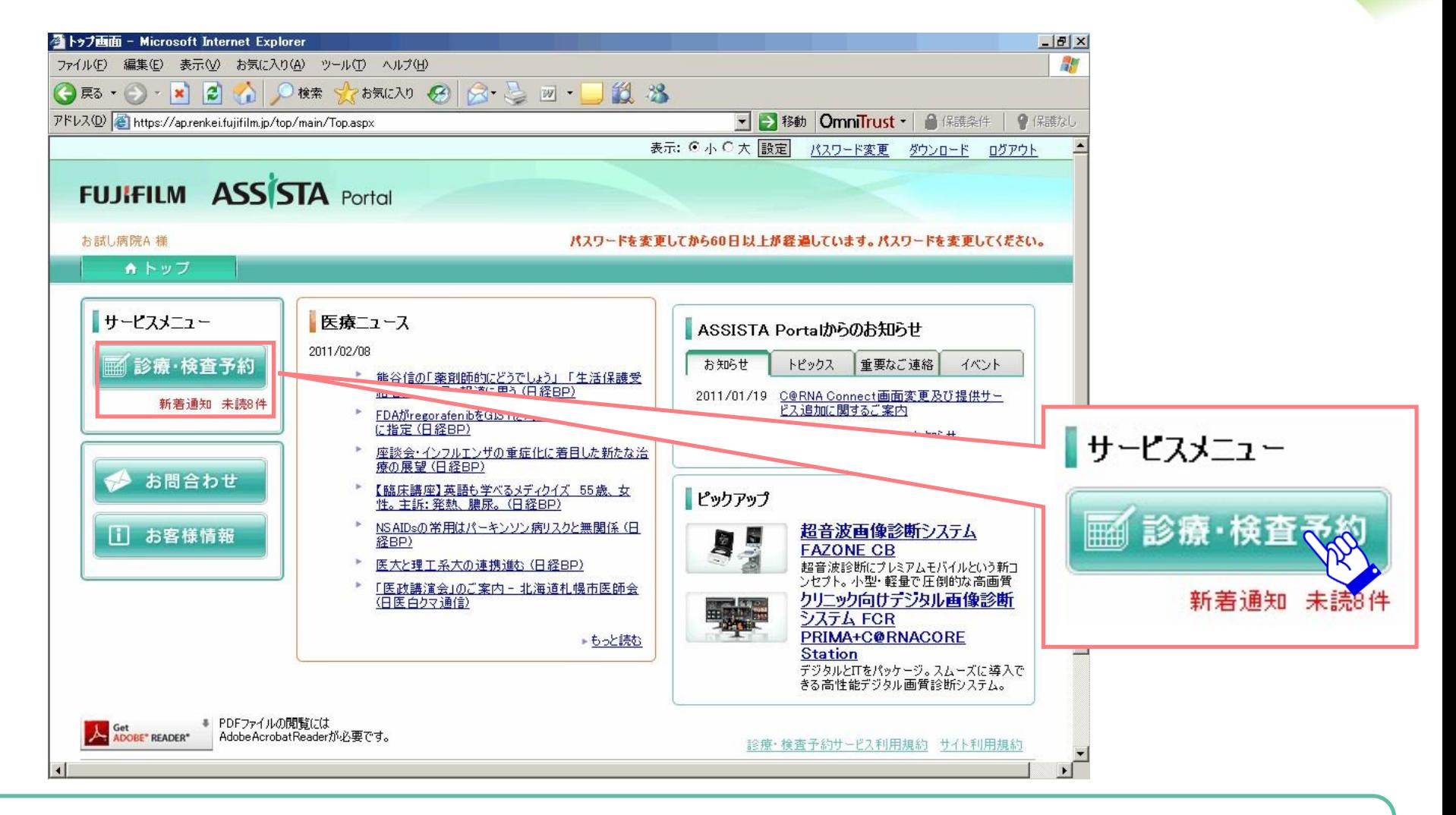

・ログイン後TOP画面が表示されます。

・〔診療・検査予約〕ボタンをクリックすると予約カレンダー画面が表示されます。

#### **FUJIFILM**

**Contract Contract Contract Contract Contract Contract Contract Contract Contract Contract Contract Contract Contract Contract Contract Contract Contract Contract Contract Contract Contract Contract Contract Contract Contr** 

③カレンダー画面(検査予約枠の選択)

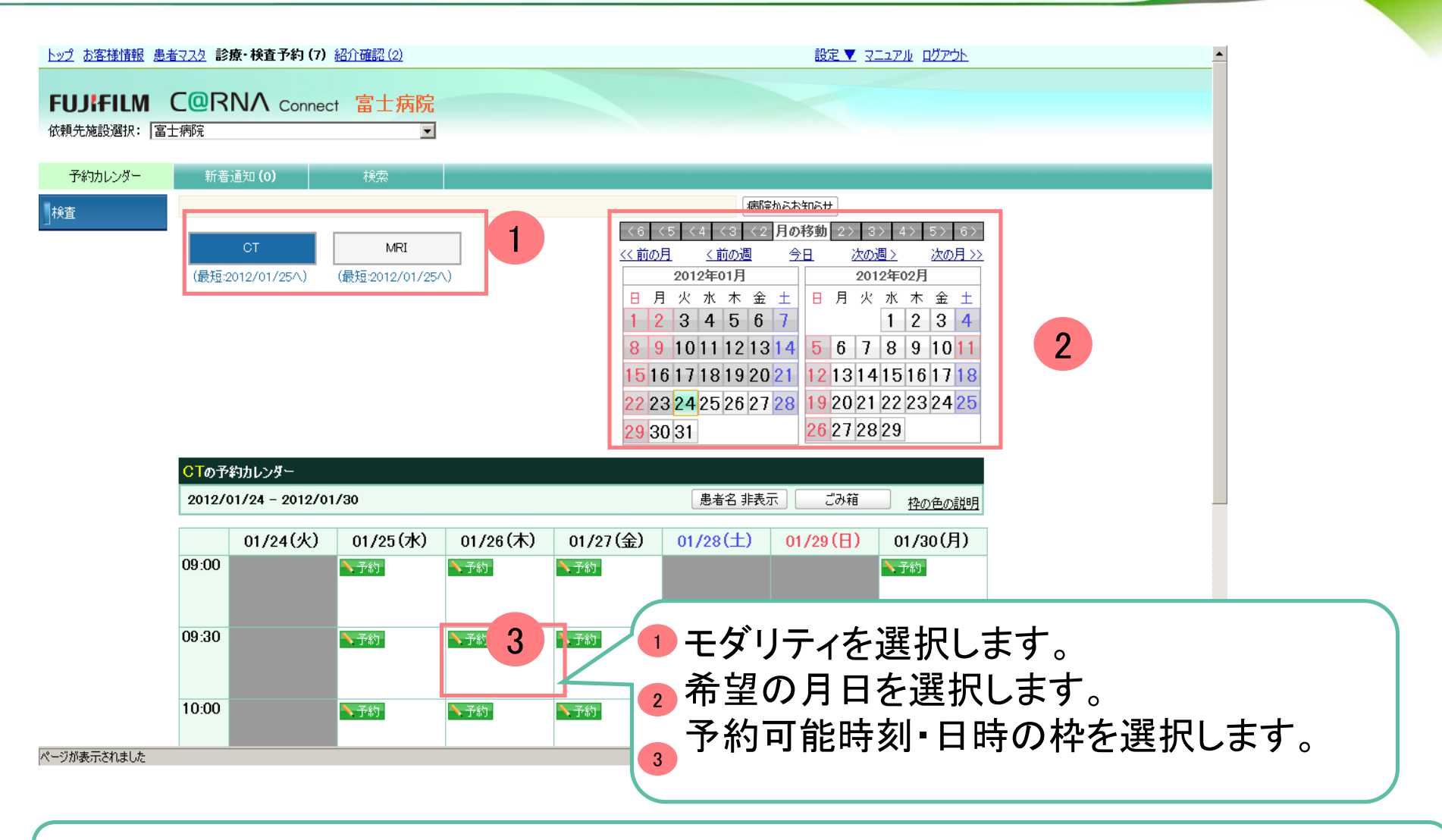

・カレンダー表示で、予約項目と予約日を見やすく表示します。 ・直近で予約出来る日を自動で検索する便利機能付きです。

#### **FUJIEUM**

### ④予約情報画面(患者基本情報入力)

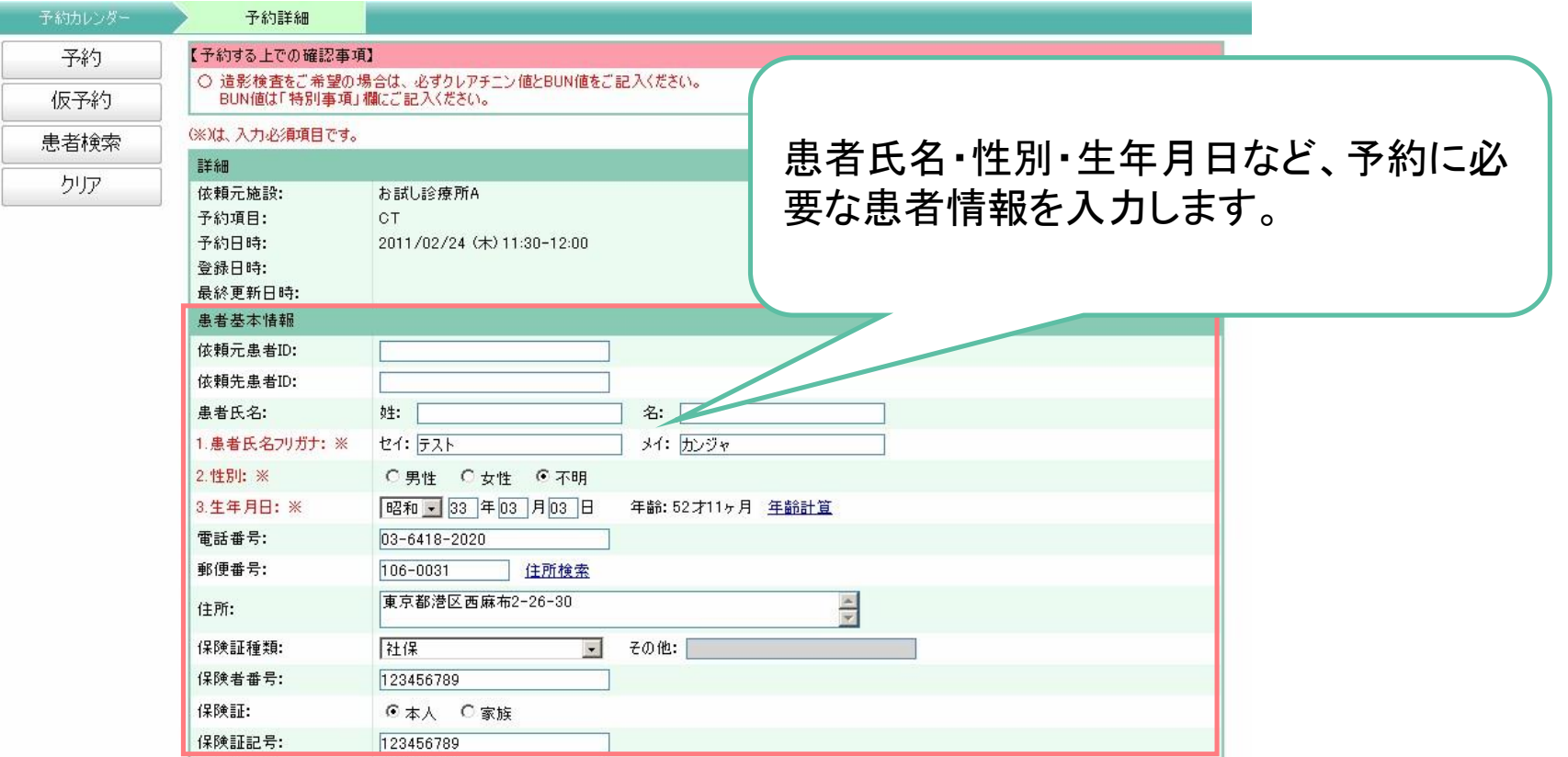

・必須予約項目は赤字で表示します。

・一度、予約された予約情報は蓄積され再利用(患者検索してコピー)できます。

### ⑤予約情報画面(予約詳細情報入力)

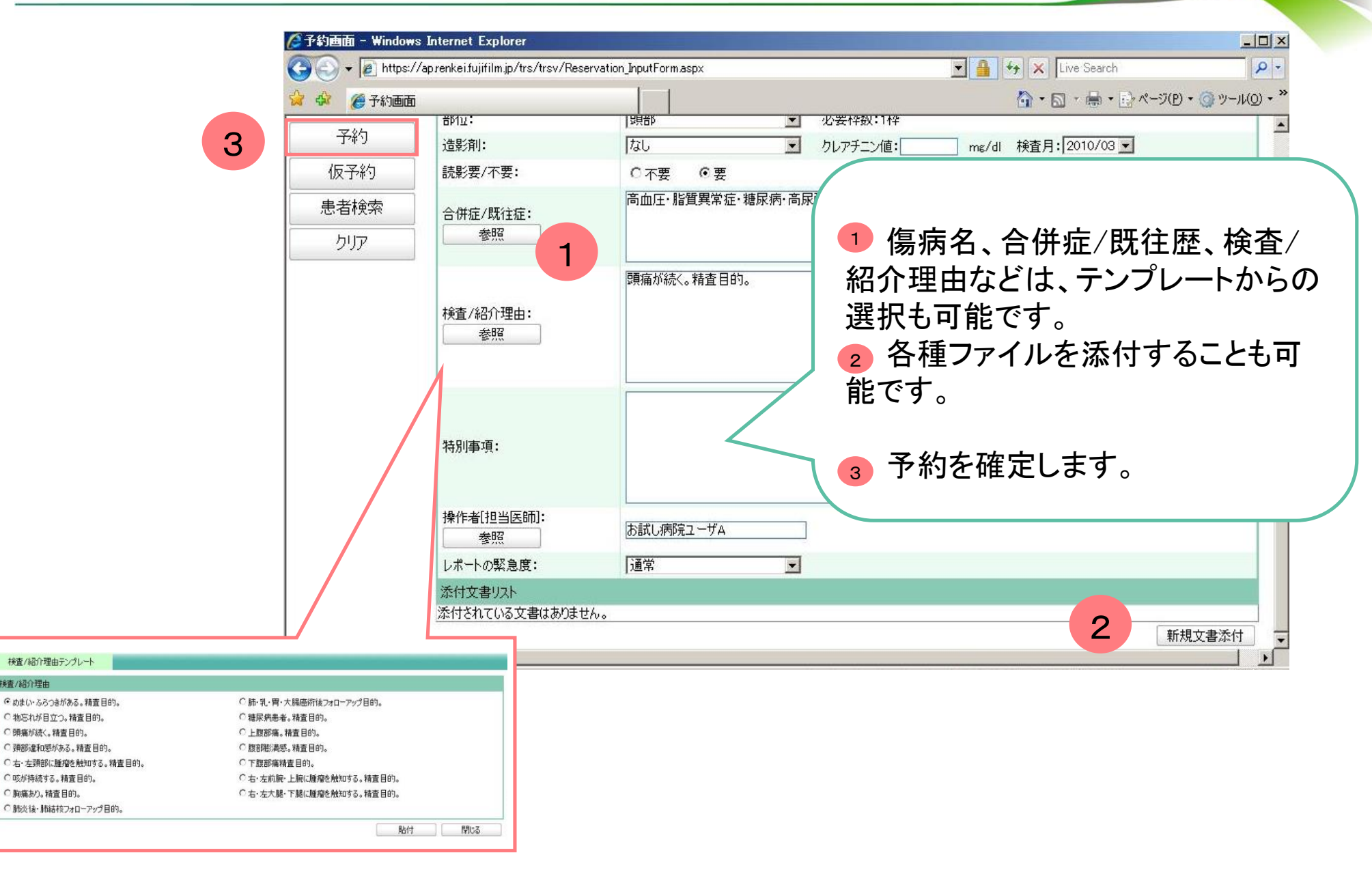

#### **FUJIFILM**

検査/紹介理由

C頭痛が続く。精査目的。

○ 胸痛あり。精査目的。

⑥ファイル添付画面

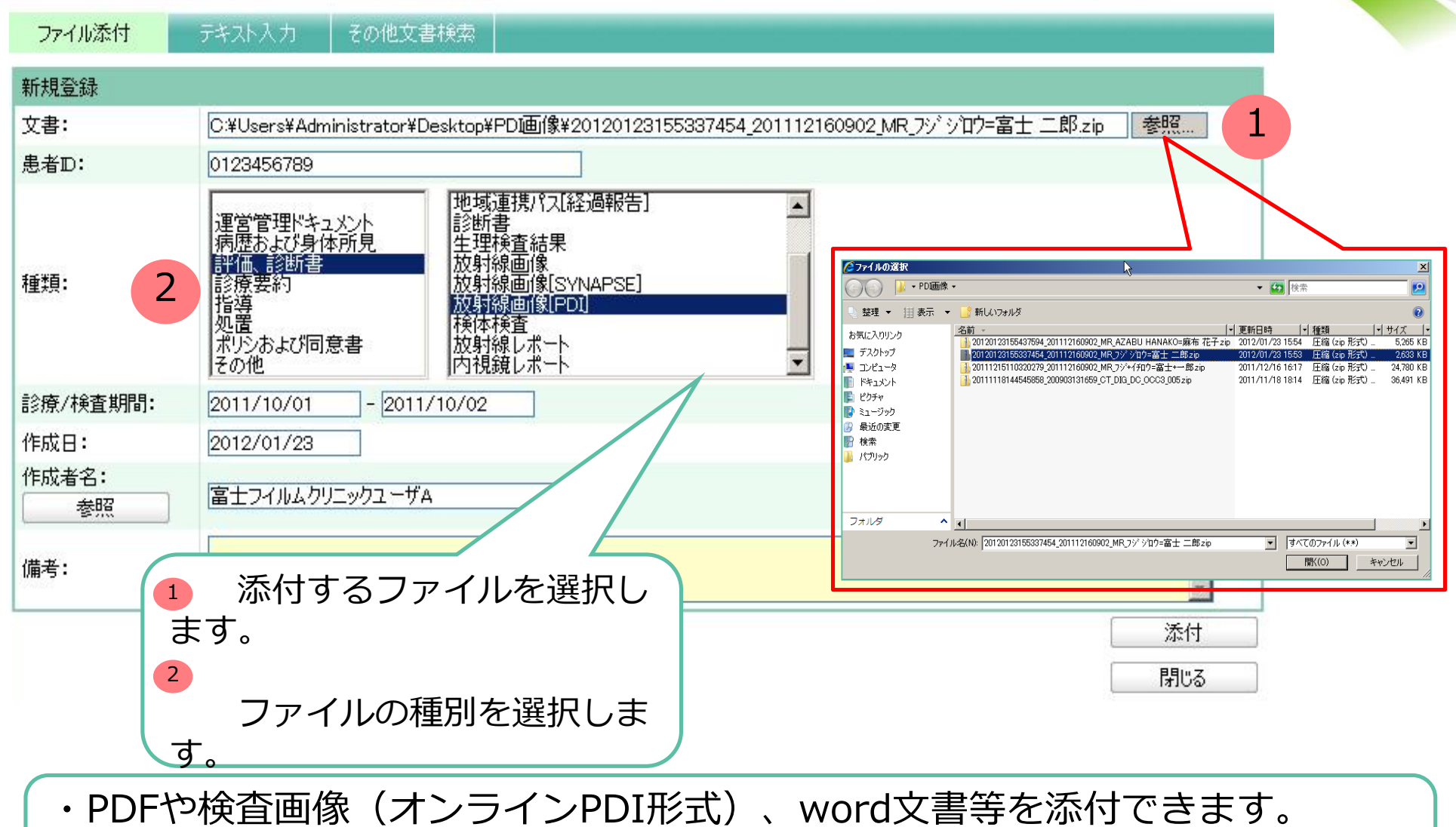

(検査画像を添付する場合は、ZIP形式に変換したファイルを選択します)

#### **FUJIEUM**

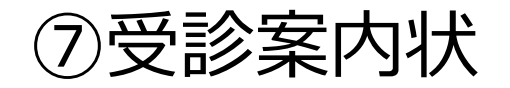

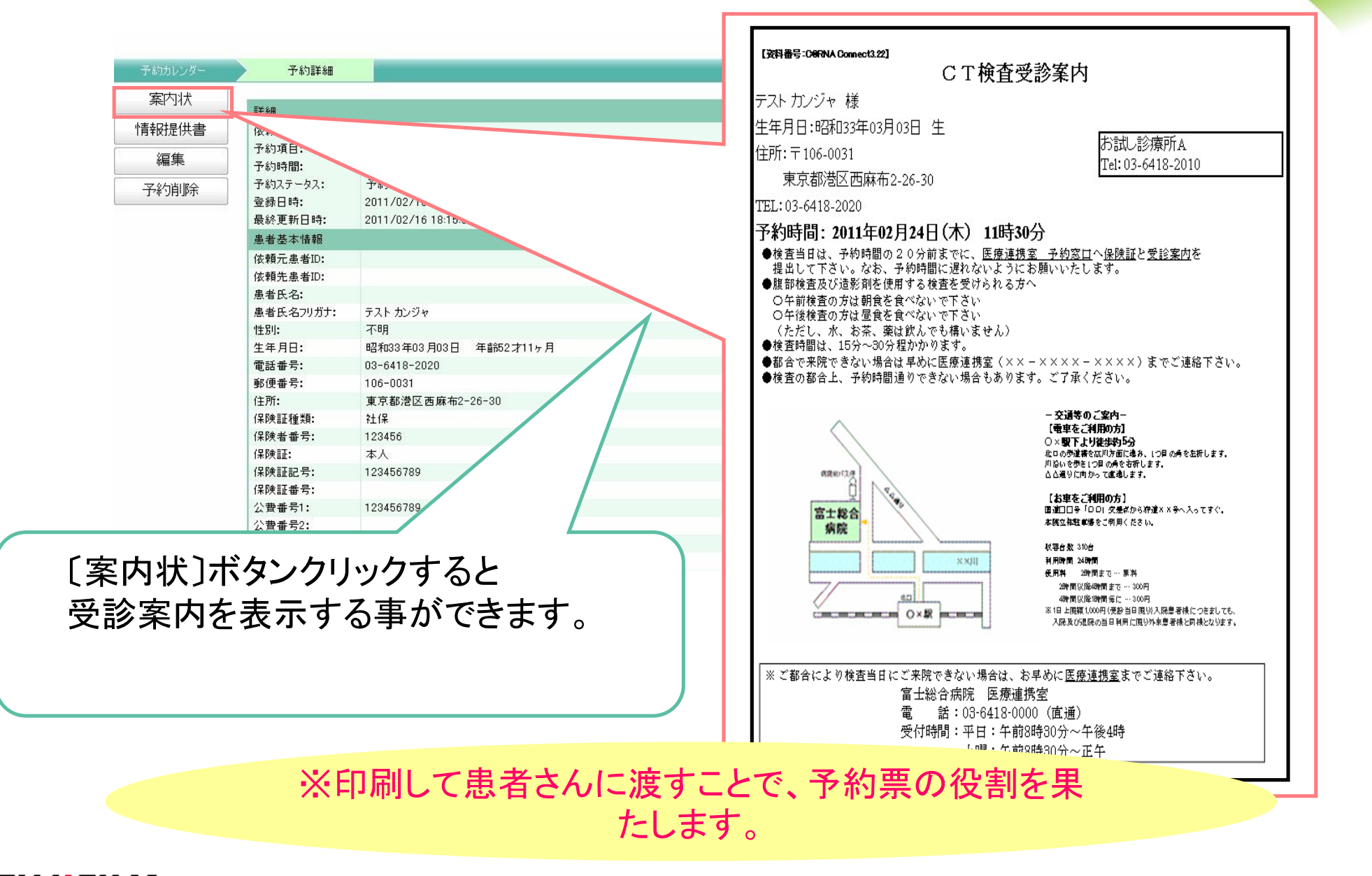

### ⑧診療情報提供書

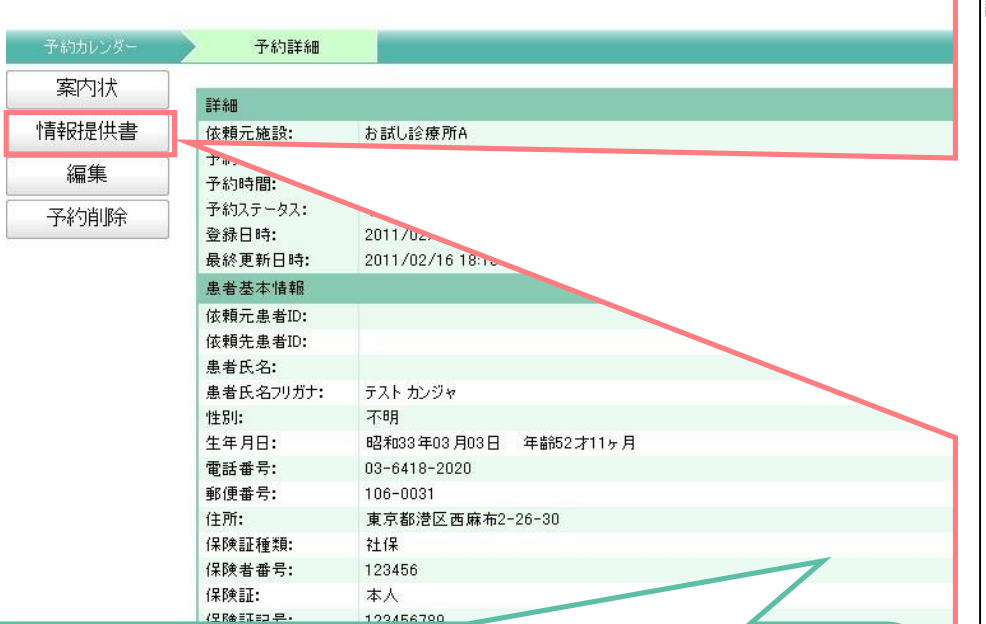

[情報提供書]ボタンクリックすると 診療情報提供書を表示する事ができます。

・患者氏名・保険情報・傷病名紹介目的・検査理由・特別事項

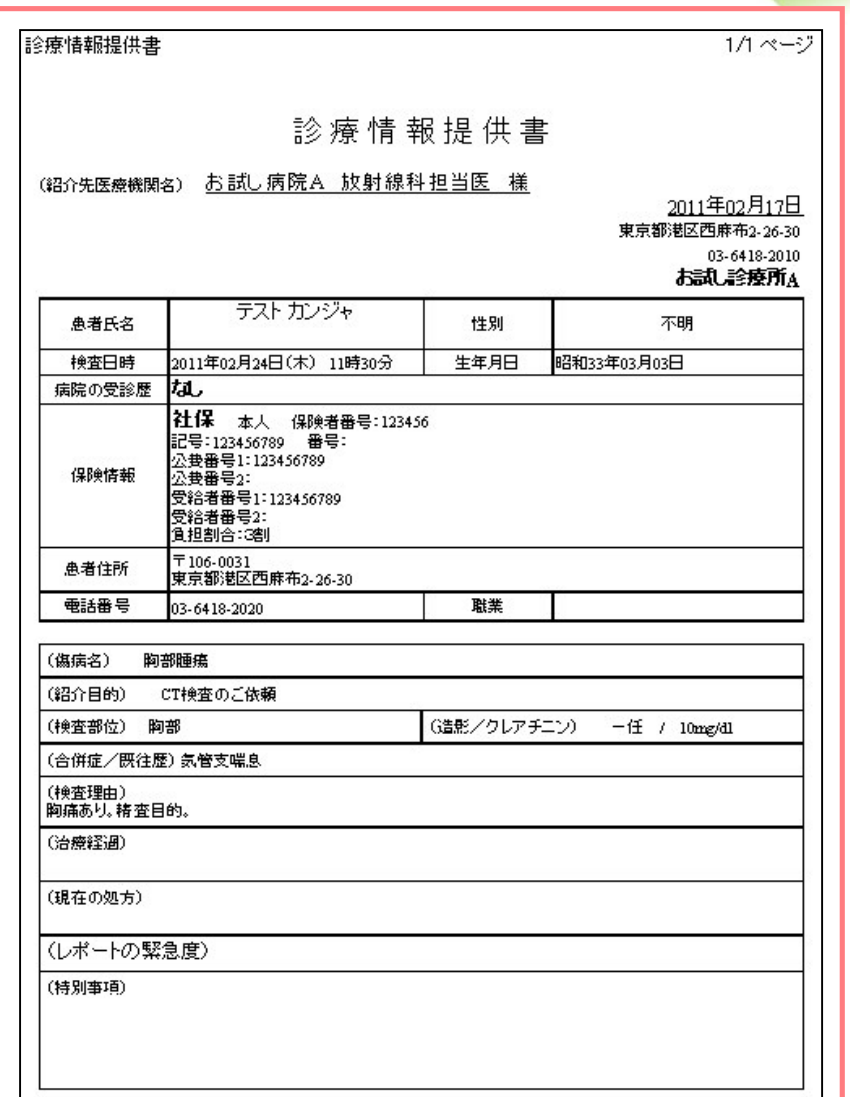

### ⑨新着通知画面(予約状況の確認)

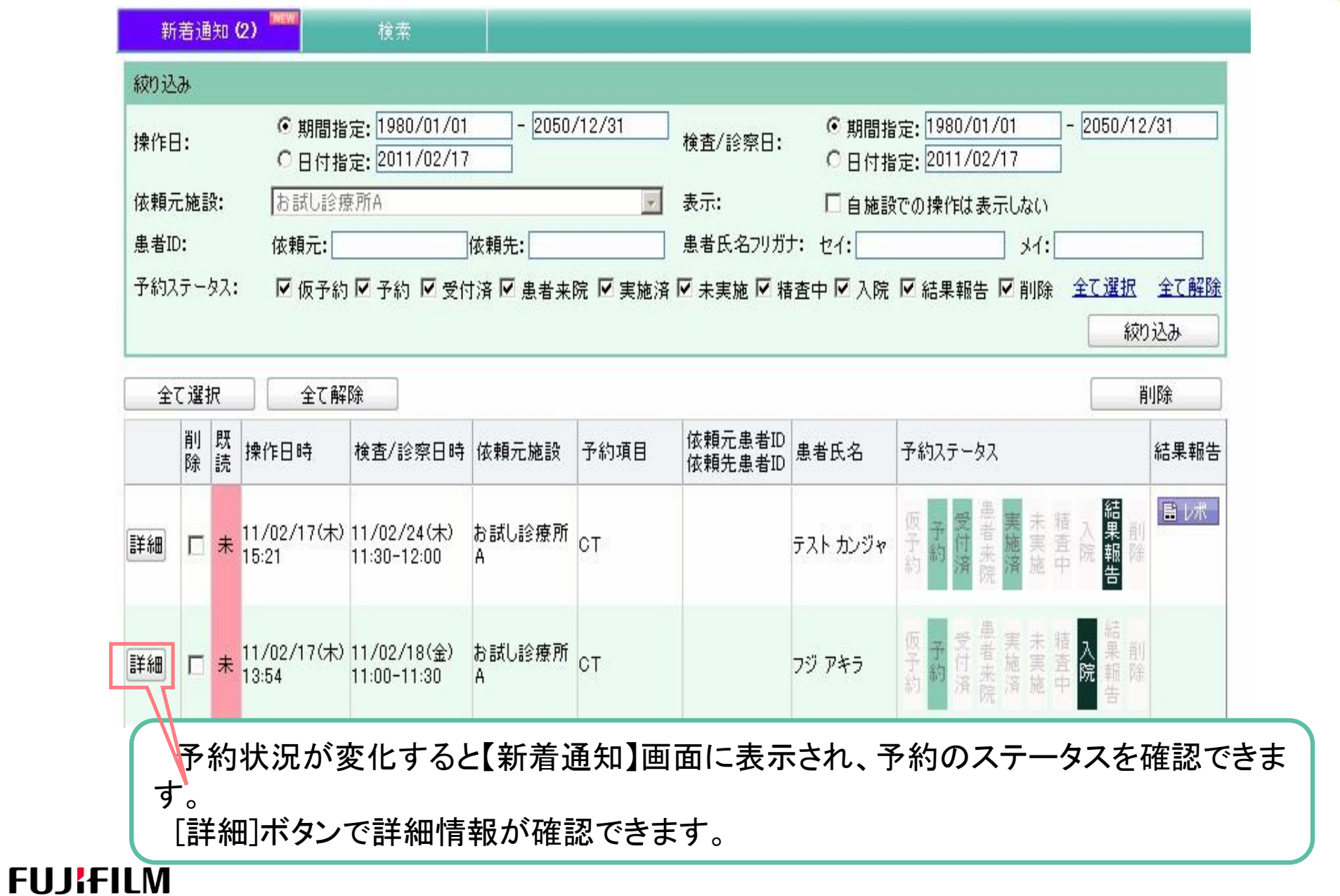

**Soldiers** 

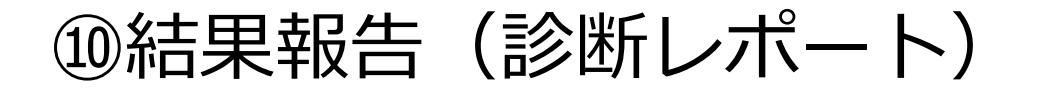

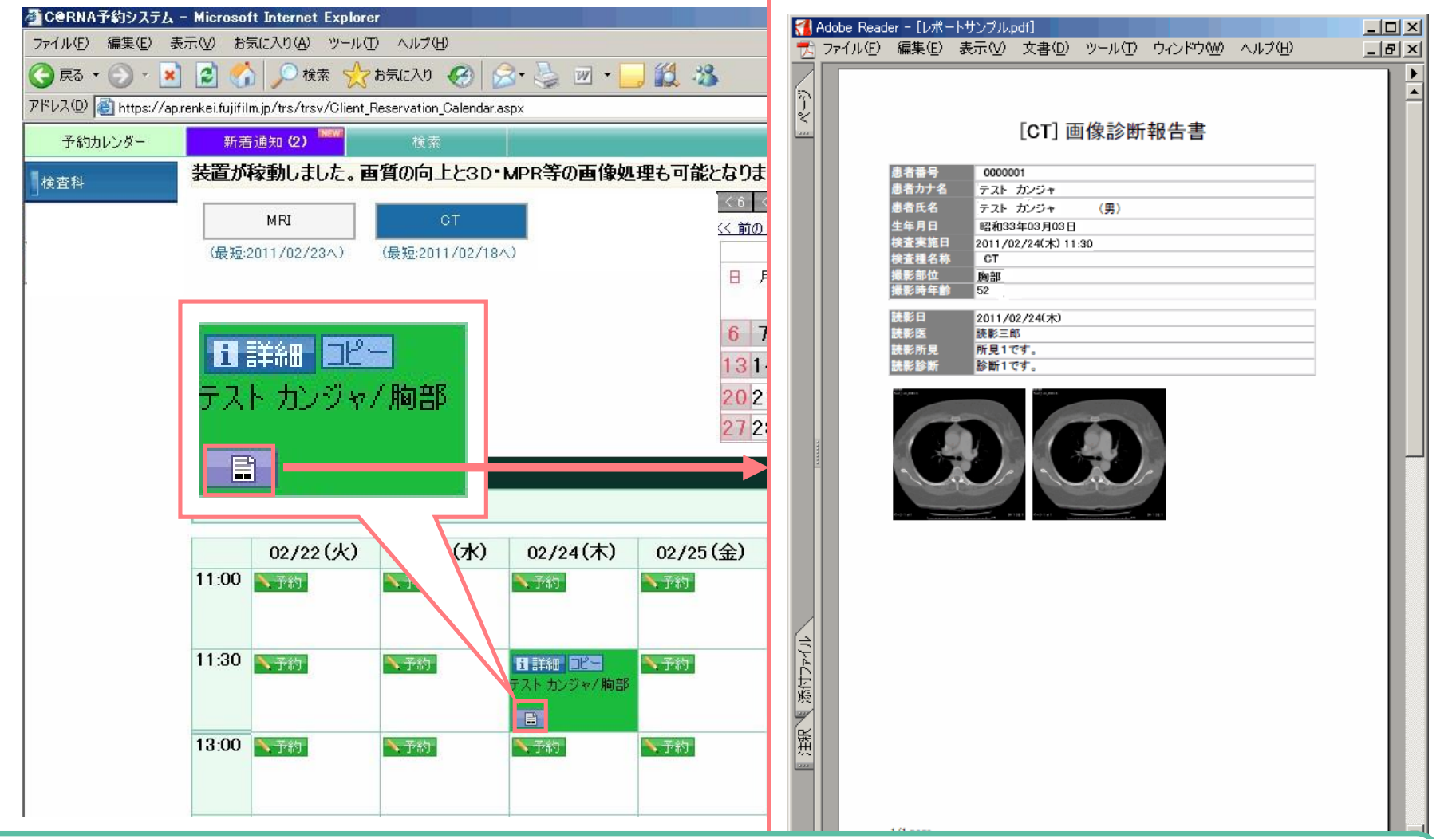

C@RNA Connectでは、ワンクリックで結果報告書を確認できます。

・ダウンロードして表示・保存が可能です。

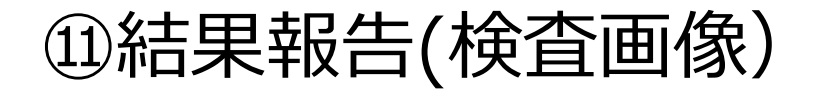

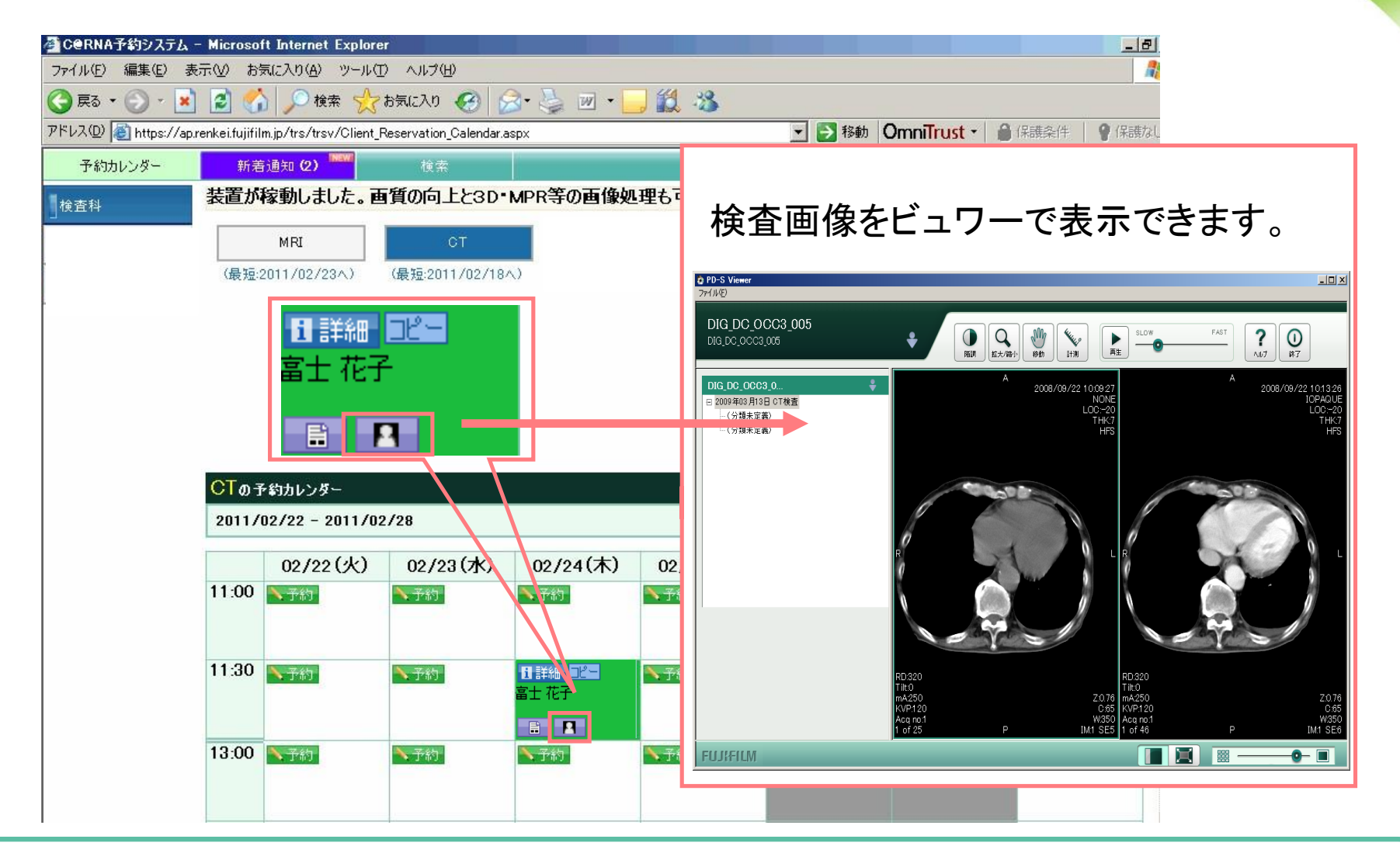

検査画像(PDI形式)をダウンロードして表示できます。

ビュワーは富士フイルムデータセンターからダウンロードして利用できます。

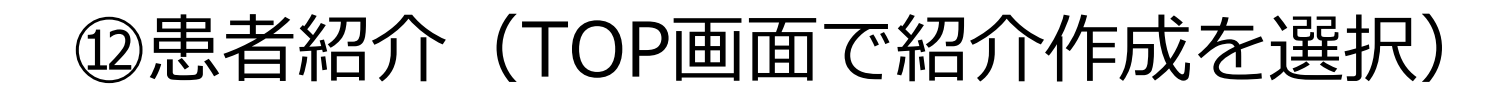

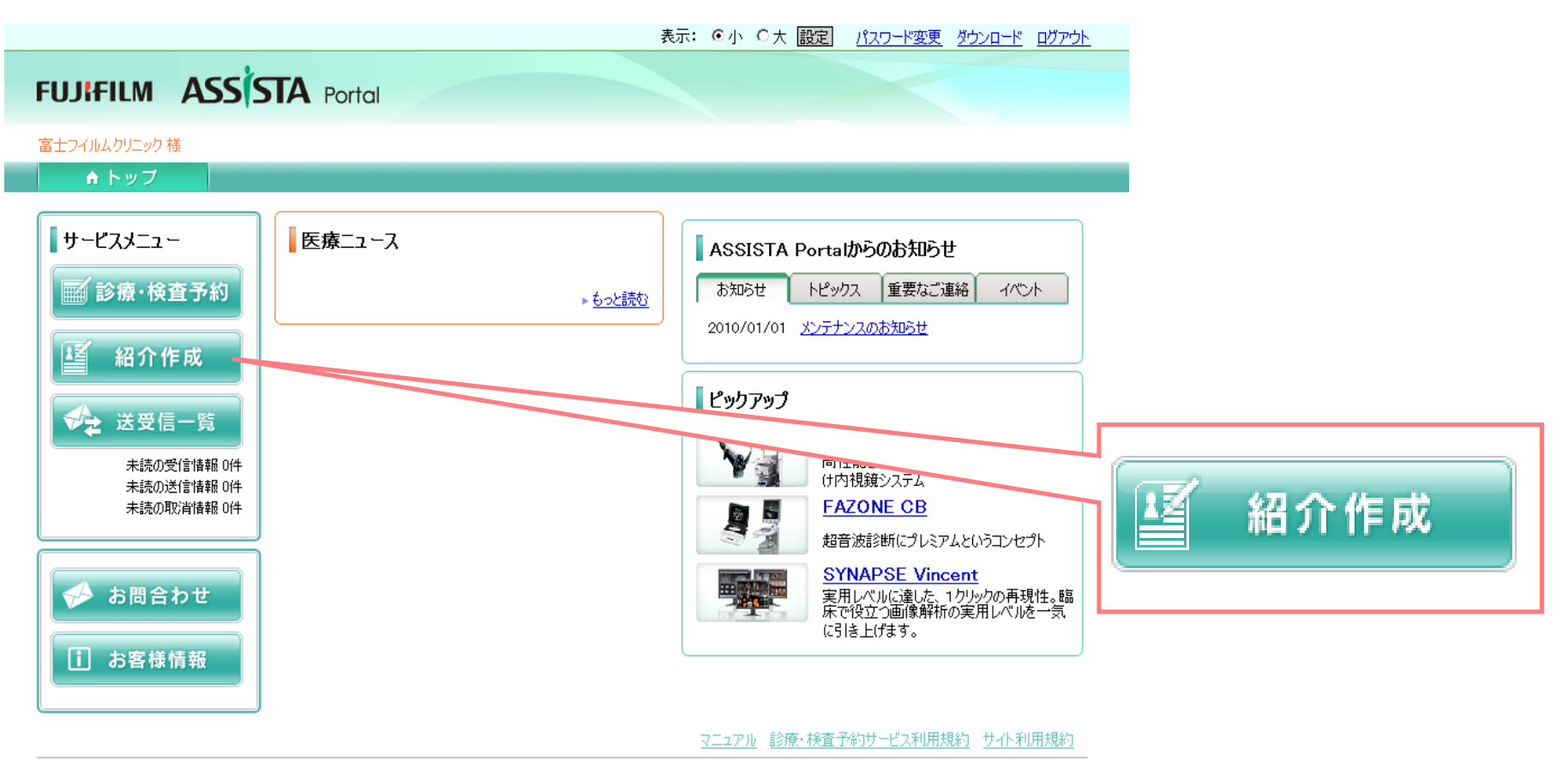

Copyright (c) 2010 FUJIFILM Medical Co., Ltd. All Rights Reserved

・TOP画面から〔紹介作成〕ボタンをクリックすると紹介作成画面が表示されます。 (診療・検査予約と違い、患者様を病院に紹介するのみで、いつ通院される患者様の都合によります。)

### ⑬紹介作成画面 紹介患者の情報入力

#### トップ 患者選択 受信一覧 送信一覧 取消一覧 診療 検査予約 紹介作成

ログアウト

22

**FUJIFILM C@RNA Connect** 

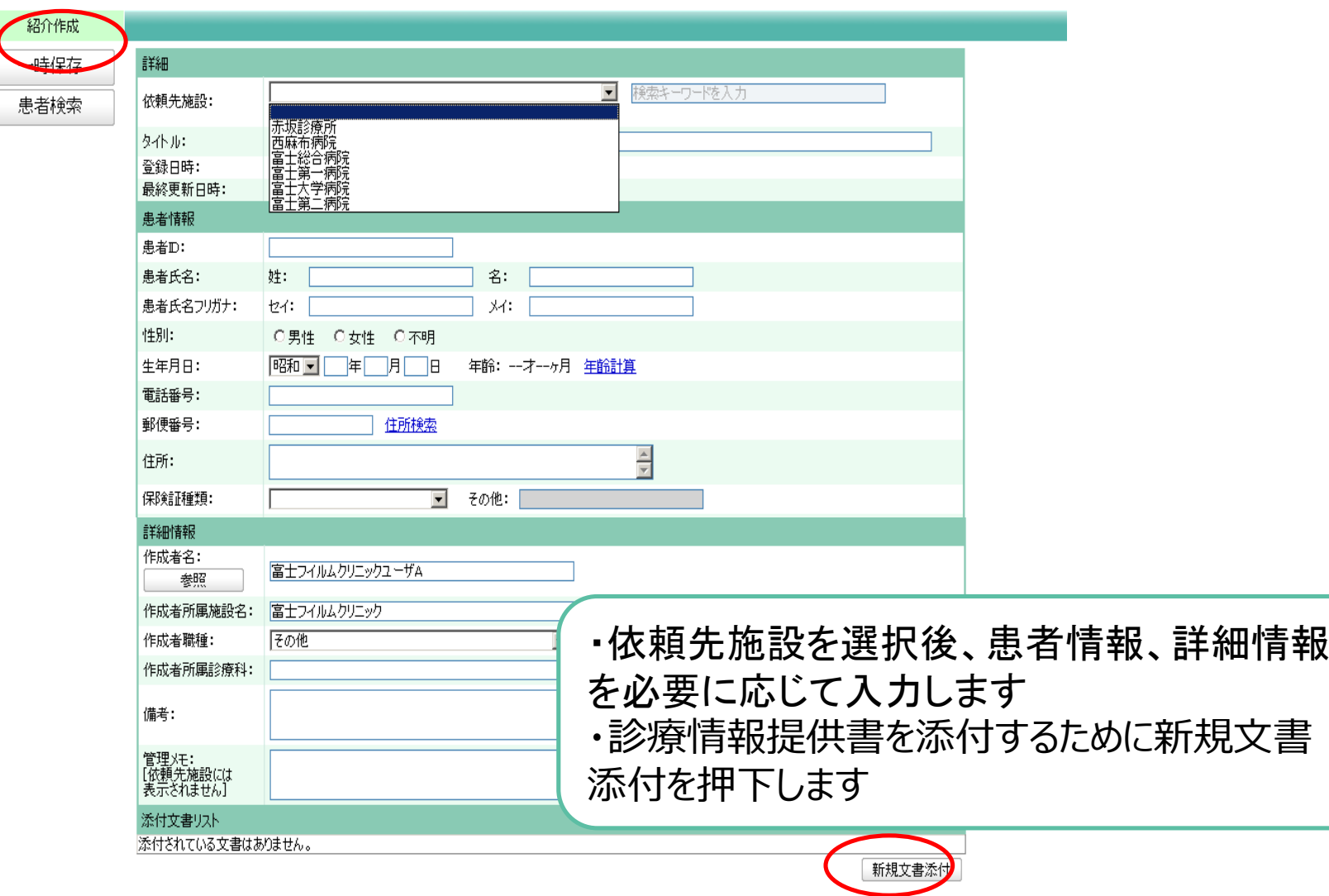

⑭診療情報提供書添付-方法①(ファイル添付)

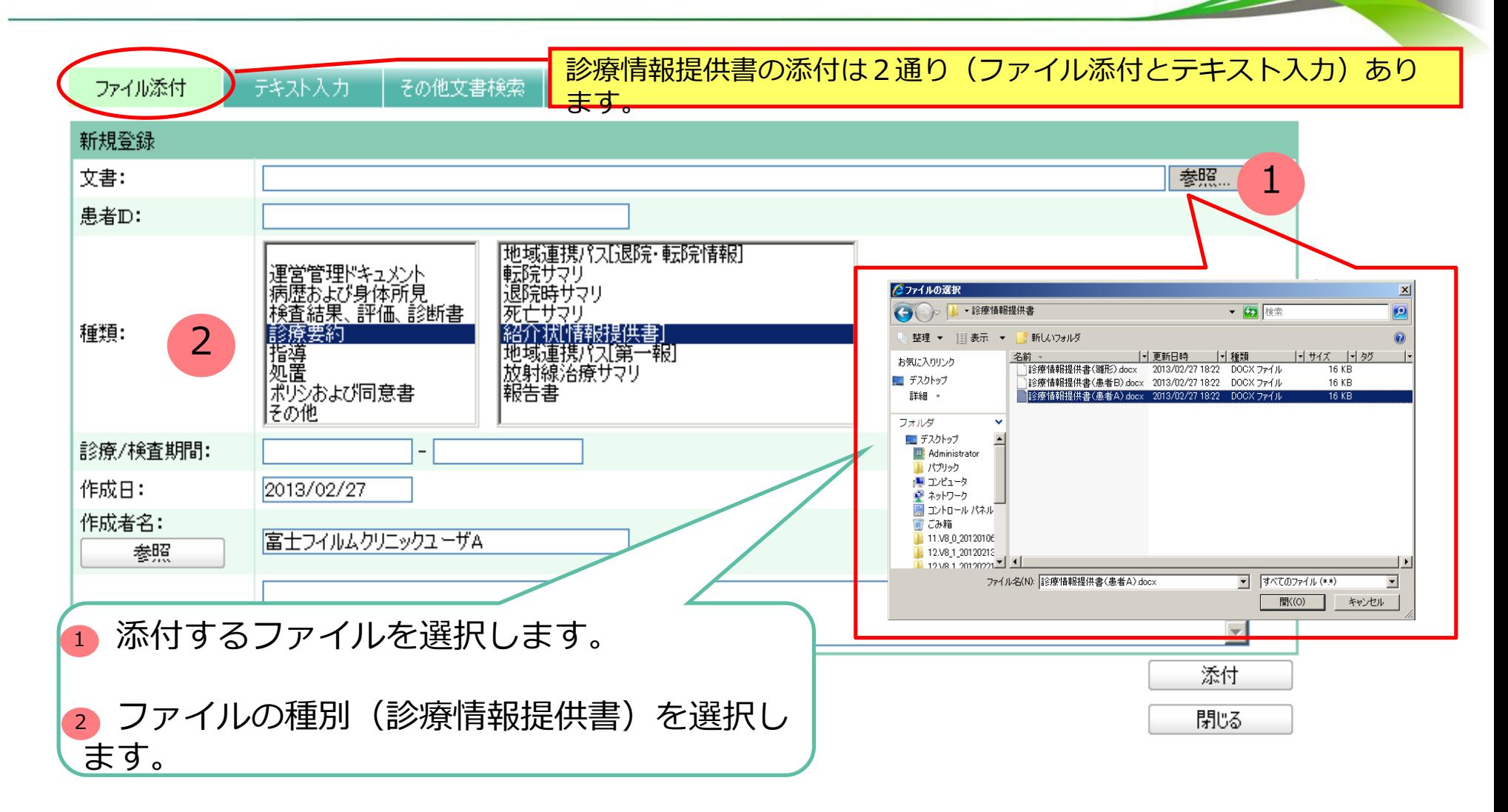

・word等で作成した診療情報提供書を添付できます。

### ⑮診療情報提供書添付-方法②(テキスト入力)

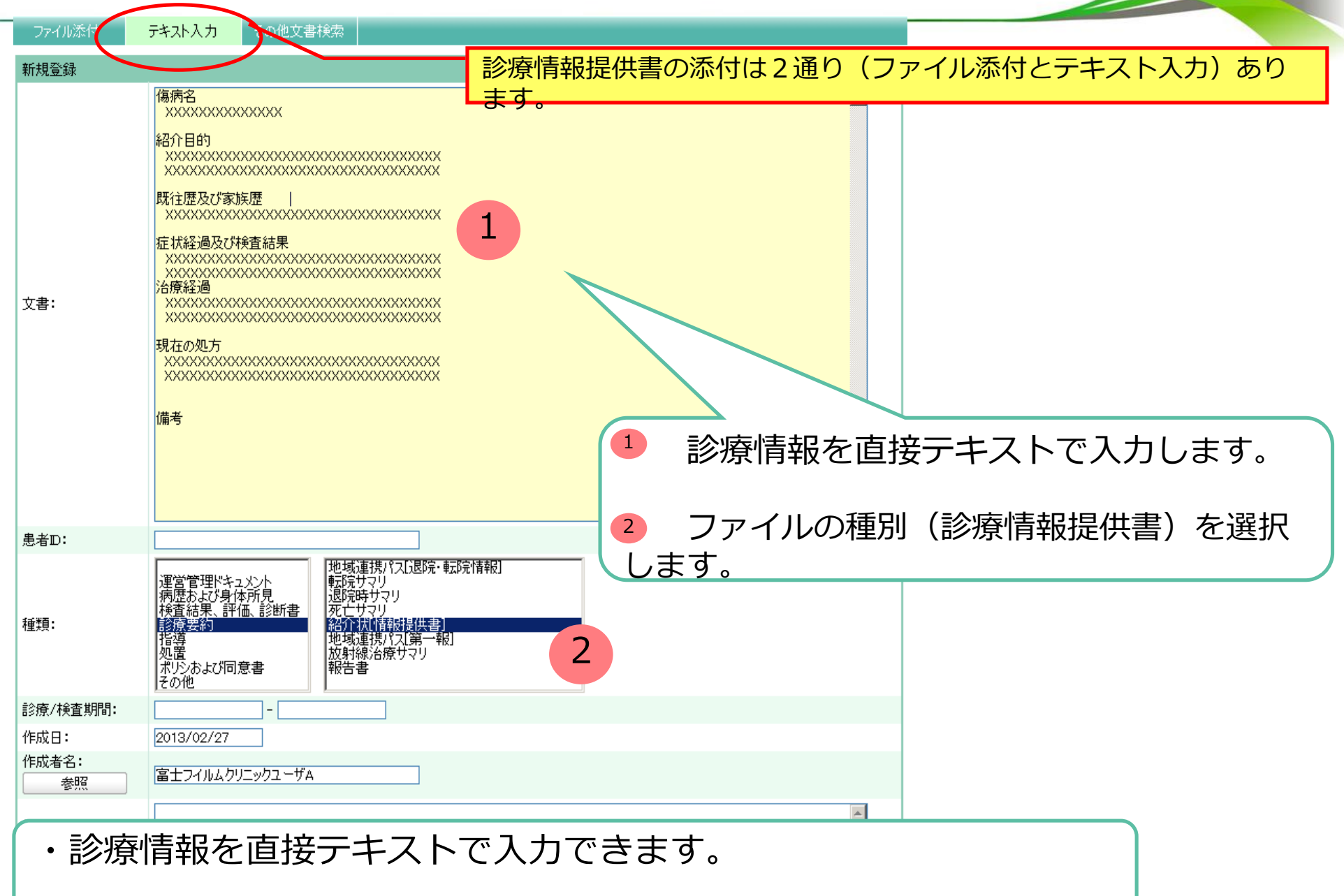

#### **FUJFEILM**

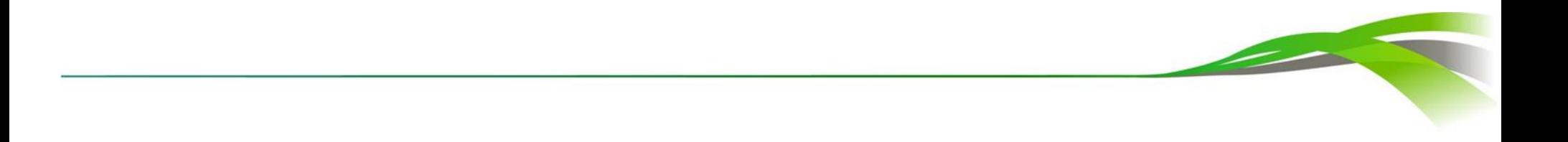

## 患者紹介の確認方法

### ①TOP画面(送受信一覧の選択)

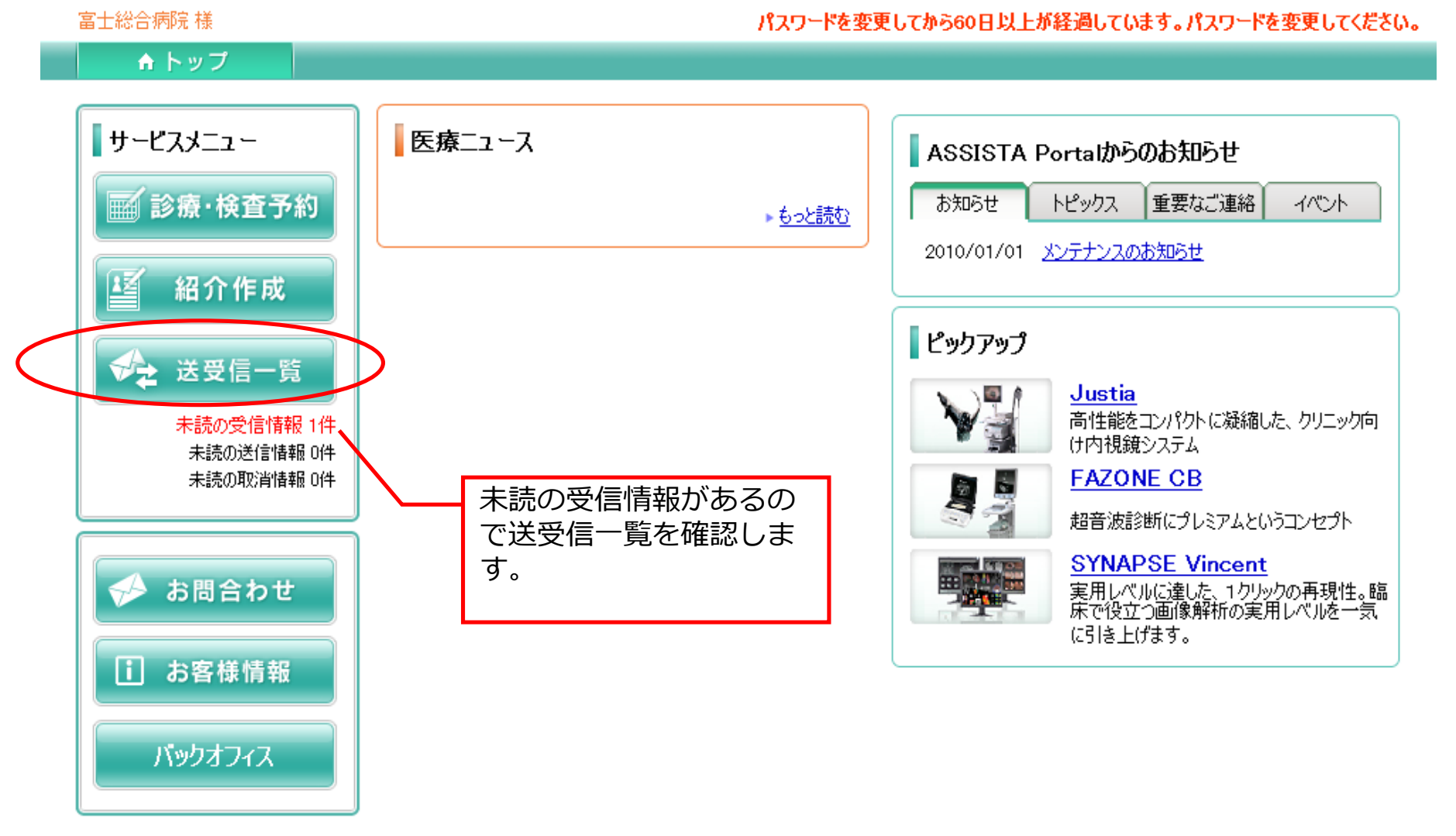

 $\overline{\phantom{a}}$ 

マニュアル 診療・検査予約サービス利用規約 サイト利用規約

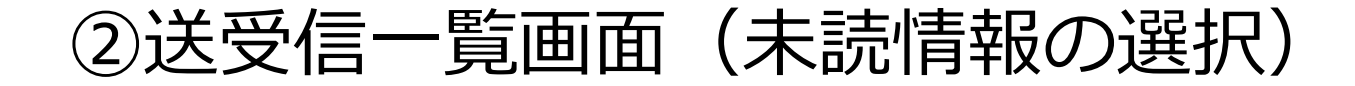

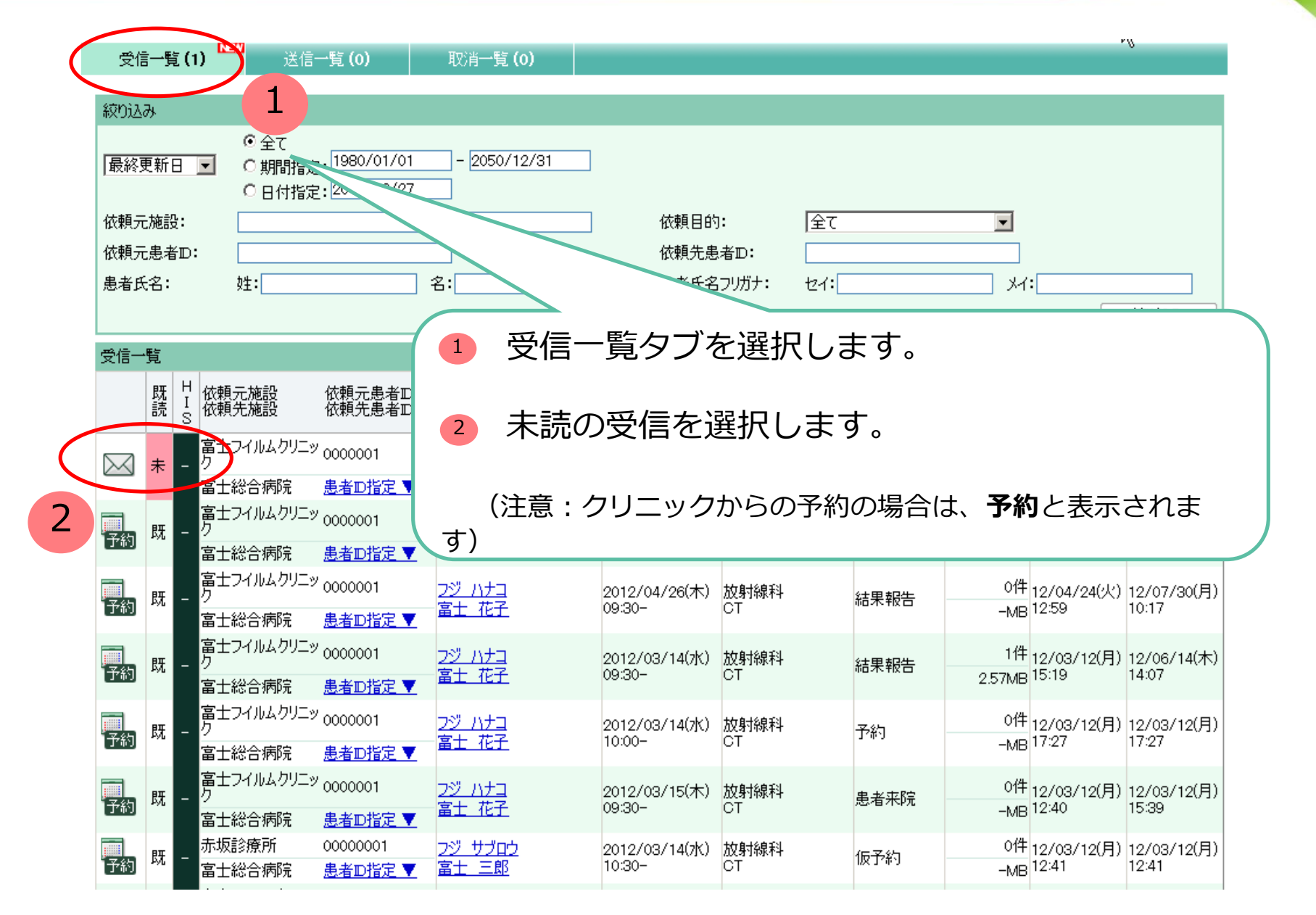

#### **FUJIEUM**

### ③紹介詳細画面(紹介情報の確認)

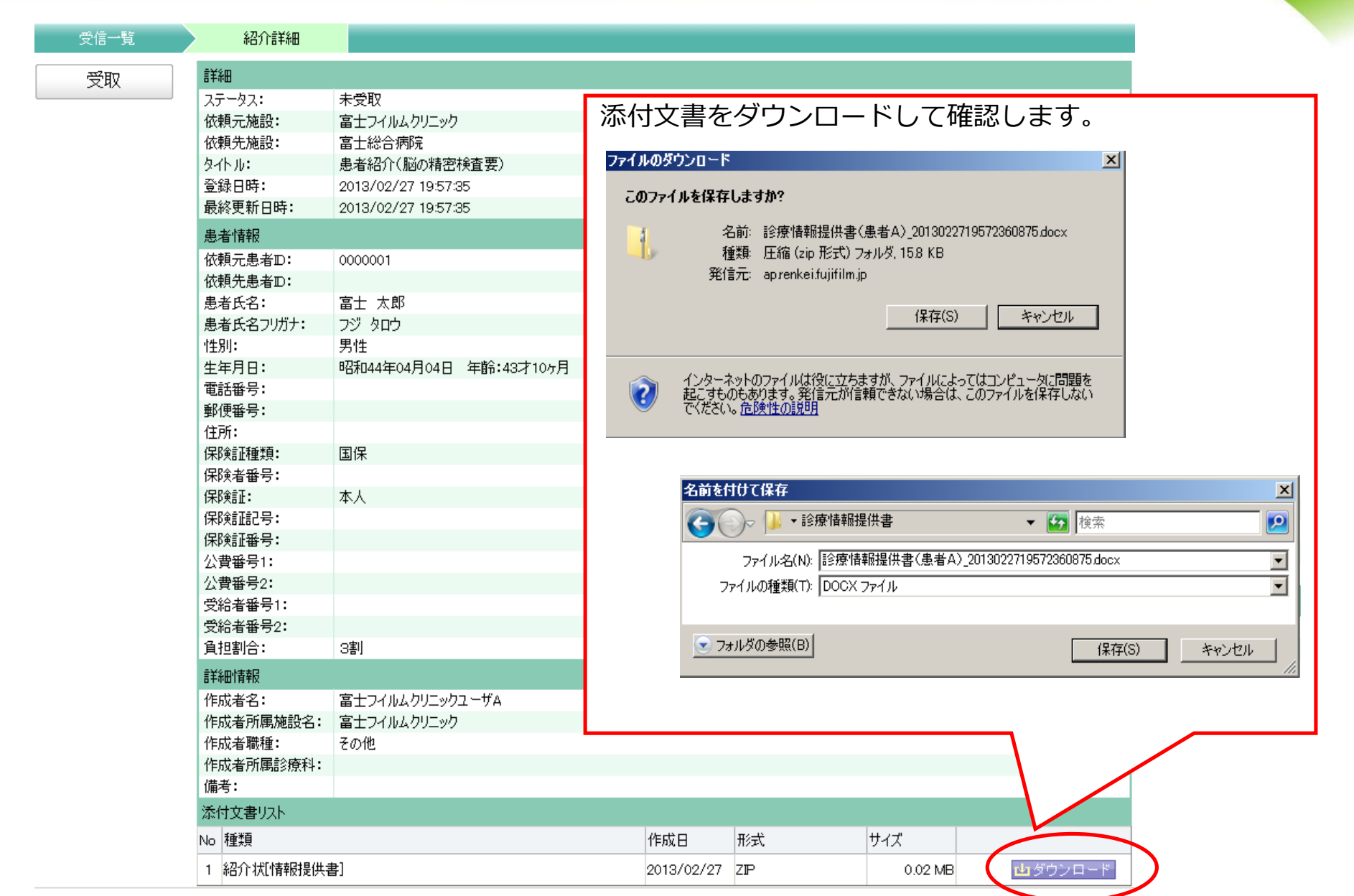

**Some Street** 

### ④紹介詳細画面(紹介患者の受取)

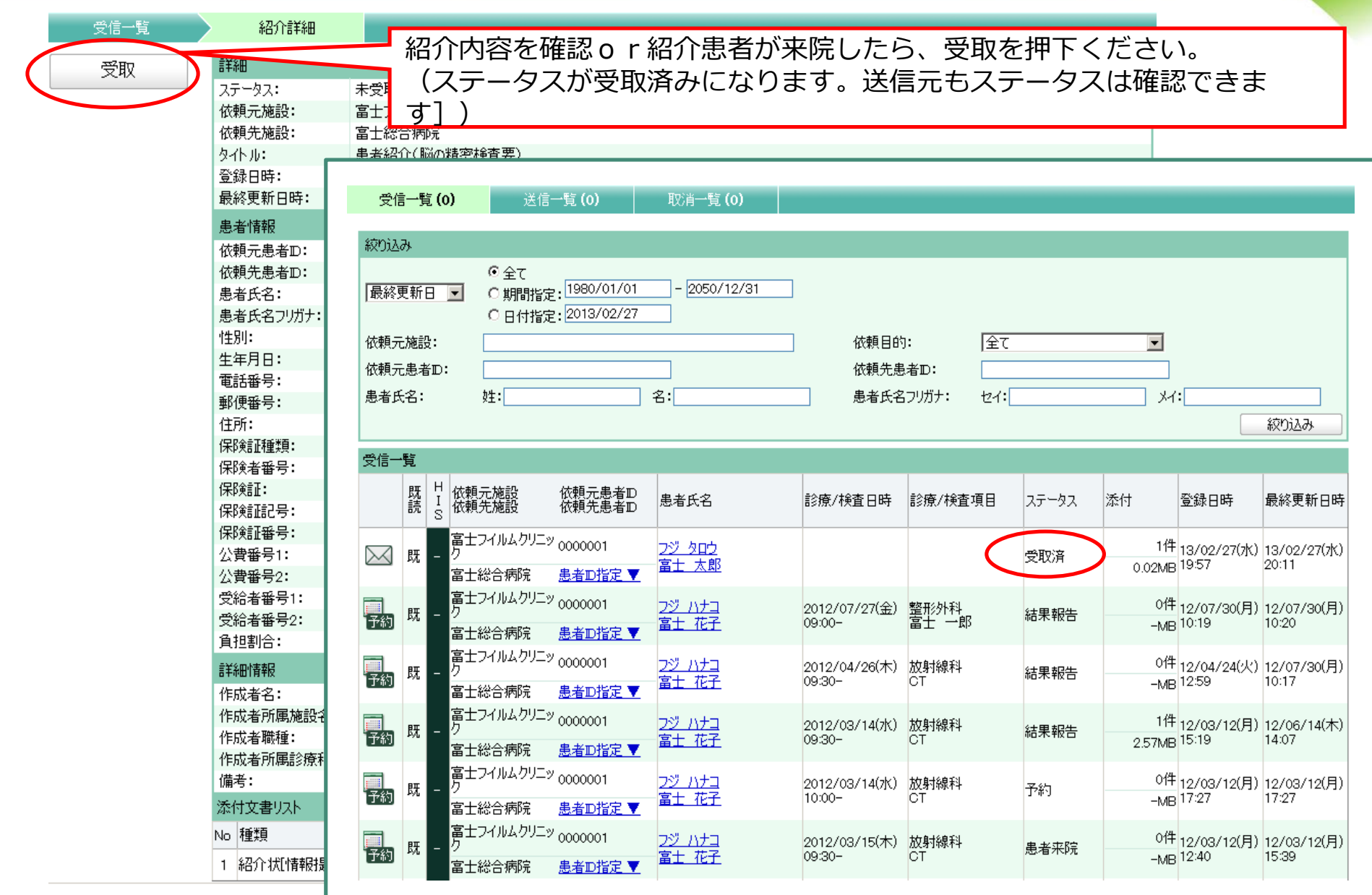

#### **FUJIFILM**